No. **KONGSBERG** 

Kongsberg Discovery AS, Seatex

Product: Seapath 130 series

Version: ProductSW 2.02.00 Release

Date: 2024-04-17

# **Product Software**

This Release Note applies to the Seapath 130 and Seapath 130 OEM products. This Seapath Product Software release is an update from previous version 2.01.00. The new release comprises the following software:

- Operator software version 8.10.00
- NAV Engine version 4.34.01

For this release the following additional software is used:

- Linux image version: ELinOS 2023-0118
- GNSS version: OEM7 v.7.08.09
- Fugro HP library: 8.35a
- RinexConverter version 2.00.01

#### **New functionality**

- *Heading output after losing GNSS signal*. The heading calculation is now improved and will be outputted up to 15 minutes after losing GNSS input.
- *Galileo HAS information*. Galileo HAS information is now shown in the Data Viewer and DGNSS monitor, if activated (by default off). The use of Galileo HAS differential correction now can be activated by entering Advanced Configuration and the folder *Sensors/GNSS/Processing*. The parameters "TrackGalE6" and "GalileoHASEnable" have both to be set to one (1) to turn on HAS. Default value is 0 (off). **Note:** that Galileo HAS is still in test mode
- *Use of miniMRU 30 disabled*. The use of miniMRU 30 as an IMU in Seapath is disabled. This because Automatic Online Calibration (AOC) will not work for an miniMRU 30.

#### **Corrected errors**

- *Post-processing 1 format*. Fixed an issue with Post-processing 1 format.
- *Bias estimation time*. Improved bias estimation time for certain miniMRU/MRU models.

## **Installation of Seapath 130/OEM processing software**

**Note** When upgrading from version older than 2.01.00, you must upgrade first upgrade to version 2.01.00, before upgrading to this version. See the Release Note for version 2.01.00 for how to proceed with migration of the software to new version of the Operator System (OS).

Instruction for installation of upgrade package:

- 1. Configure the local area connection on your PC to an IP address different from 192.168.1.10, like 192.168.1.11.
- 2. Startup a web browser like Chrome and enter the IP address 192.168.1.10.
- 3. In the webserver, go to «Update SW». This page can take up to 10s to load.

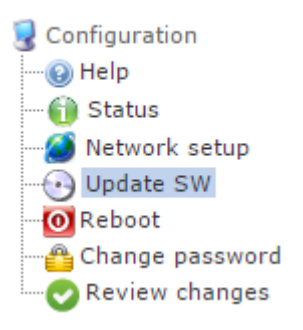

- 4. When question for username and password appear, that is: Username "scompact" and password "1234".
- 5. Check that sw version 2.01.00 is installed on the Seapath unit. If not, stop the upgrade and get hold of the sw version 2.01.00 and installed that before proceeding with this procedure. If version 2.01.00 is installed, continue to step 6.

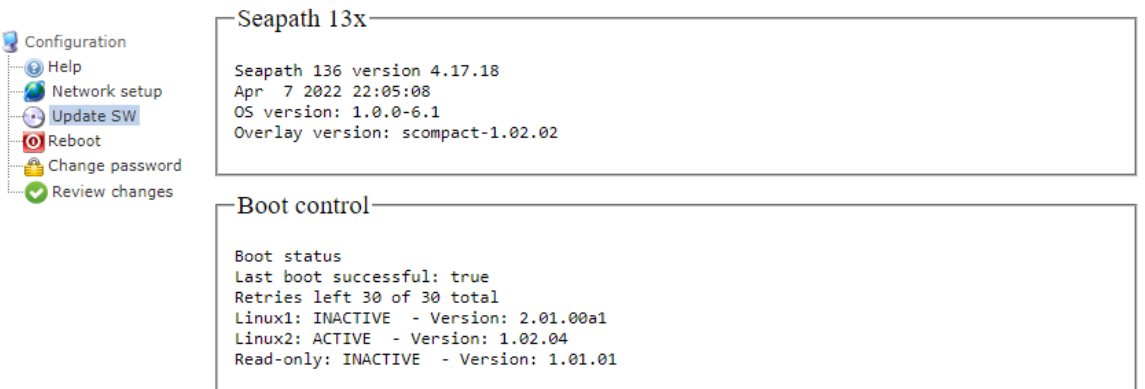

6. Under "Upload software", choose file and pick the update package received for this upgrade, upgradepackage\_SP13x\_2.02.00.zip file.

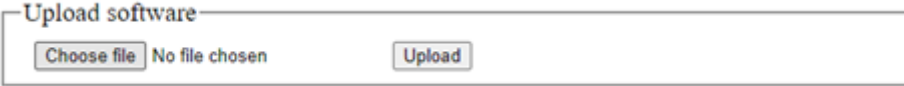

### 7. Select **Upload**.

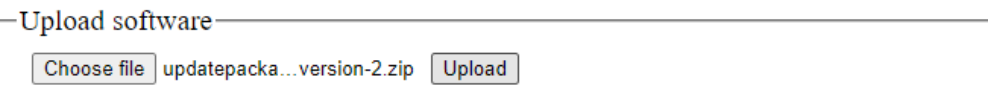

8. Confirm that the upload path is correct and click **Install**.

```
Upload: updatepackage_SP13x-2.01.00.zip
Type: application/x-zip-compressed
Size: 54667.27 Kb
Stored in: uploaded/updatepackage_SP13x-2.01.00.zip
Install
        Cancel
```
9. After the installation is completed, the WebHMI will indicate the following status:

-Installation results— Installation successfull!

10. The installation is now successfully completed.